RESTAURATION LE CHATELARD CIMINES PÉRISCOLAIRE + SIMPLE ANIMA ANIMANC + RAPIDE **DEVOIPS RESTAURATIQUE** ACTIVES PÉRISCOLAIRE

**ESPACE**

**FAMILLE**

Un espace unique pour toutes mes démarches  $\Lambda$ <sup>Un espace unique  $\Lambda$ </sup> **ANIME AUX Scolarité - Enfance - Jeunesse** 

DEVA**LE EN DEVOIRS RESTAURATION LE CHÂTELARD** 

ANIM ANCE AIDE AUX

Nouveau service

ACTIVITÉS PARTIES

ANIM YOJNI ALESPALJE I

DEVOIRS RESTAURATION LE

ACTIVITÉS PÉRISCOLAIRES DE L'ANNIE

ANIM'ADOS PETITE ENFANCE AIDE AUX

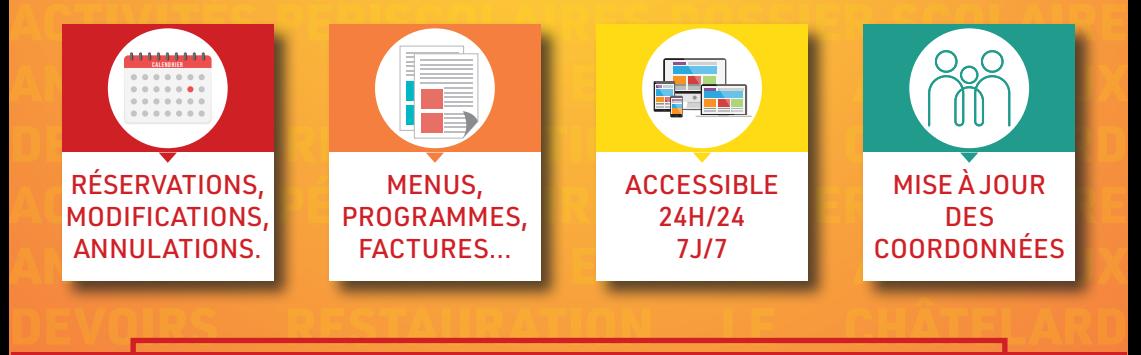

de la colaire de la connecte sur la colaire de la colaire de la colaire de la colaire de la colaire de la cola

**ENIM'ADOS PETITE EN 1989 (PETITE EN 1999) EN 1999 (PETITE EN 1999) EN 1999 (PETITE EN 1999) EN 1999 (PETITE EN** 

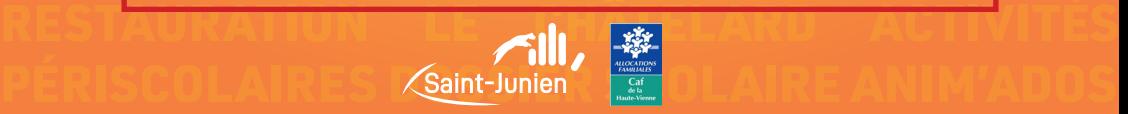

La mairie de Saint-Junien vous a informés de la mise en place d'un espace famille pour la rentrée scolaire 2024/2025. Il sera opérationnel dès le mois de juin.

Vous avez déjà dû vous connecter et renseigner votre espace famille. Il est désormais temps de passer à la 2nde étape.

# Comment inscrire mon enfant et réserver ses activités ?

## **1 A quelles activités puis-je inscrire mon enfant ?**

Je peux inscrire mon enfant :

- à l'accueil de loisirs du Châtelard (ALSH),
- à Anim'Ados,
- au service de restauration,
- aux nouvelles activités périscolaires (NAP),
- aux accueils périscolaires.

à partir du 3 juin / 8 juillet

**2 Je sélectionne l'enfant à inscrire.**

### **3 Je clique sur** *Inscrire à une nouvelle activité***.**

Je choisis alors à quelle activité je l'inscris. Je pense à ENREGISTRER ma demande (en bas à droite).

 $\mathbf{v}$ **ENREGISTRER** 

#### **4 Je peux désormais renseigner jours fréquentera l'activité choisie.**

Je clique sur les cases correspondant aux jours où mon enfant utilisera le service. Je pense à ENREGISTRER chaque demande.

Je m'aide de la légende des pictogrammes en cas de doute (voir quelques exemples ci-après).

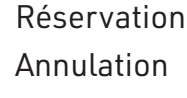

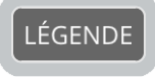

**!** Non autorisé

Attention #1 : après une annulation, les cases deviennent mauves et non blanches !

## Attention #2

Absence excusée = Annulation = Pas de facturation

Absence facturée = Annulation non faite dans les délais ou pas de justificatif

**Pas de retour des services municipaux = Réservation validée**

**5 Cas particulier de la restauration.** Afin de ne pas avoir à renseigner manuellement tous les jours de l'année, je peux planifier la présence de mon enfant à la cantine sur une période. Dans l'activité *Restauration*, je clique sur *Planifier sur une période*. Etape 1 : Je choisis pour quels enfants je réserve.

Etape 2 : Je crée mon modèle de semaine type.

Etape 3 : Je définis la période.

Etape 4 : Je relis le résumé de ma demande.

Etape 5 : J'obtiens un récapitulatif.

Des personnes ressources répondent à mes questions : à la mairie (accueil et service éducation) • à l'école (service périscolaire) • à l'ALSH le Châtelard • à La Parenthèse du O et de la Glane • auprès des parents d'élèves élus de mon école